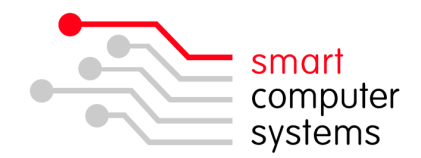

## **Smart Login Setup for Mac OSX**

## **Installation Procedure**

- 1. Make sure your machine can connect to the network via a network cable or WiFi.
- 2. Make sure you logon to the local MAC machine as an administrator. Often the username is 'admin' with password 'apple' or 'teacher' and 'school'. Note: Smart Computer Systems do not hold local machine username and passwords.
- 3. Find your schools server details which you will need when configuring Smart Login. Login to the Smart-Net Intranet, click on Server Information on the left hand side panel. You will need to note down the 'NetBios' and 'Workgroup' under 'SMB Server'.

**SMB Server:** 

NetBios Name: SATURN NetBios Workgroup: WORKGROUP

4. To connect to the network, click on 'Finder  $\rightarrow$  Go  $\rightarrow$  Connect to Server'. Enter in 'smb://saturn' (where 'saturn' is your netbios name grabbed from Step 3), then click 'connect'. If a username comes up, login with your Smart Login credentials.

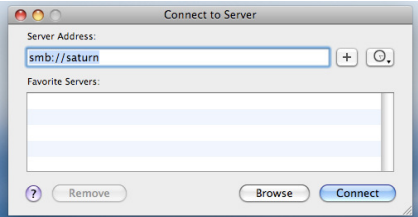

- 5. Select the 'applications' volume.
- 6. Double click on 'smartlogin' folder.
- 7. Copy 'smartloginosx.pkg.zip' or 'smartlogin-osx-intel.pkg.zip' to the desktop.
- 8. Double click the orange box to launch the installation of Smart Login. You may get an error like the window below that states the file cannot be opened because it if from an unidentified developer. You will need to allow this program to be opened. You can do this through 'System Preferences  $\rightarrow$ Security & Privacy'.

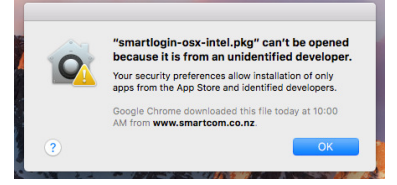

• 1 Birmingham Drive • Middleton • Christchurch • New Zealand • · P.O.Box 7702 · Sydenham · Christchurch · New Zealand· · Phone +64 3 982 2233 · fax +64 3 982 2234 · · web: www.smartcom.co.nz · email: office@smartcom.co.nz ·

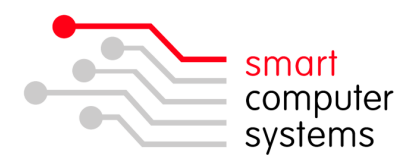

9. The Smart Login installation wizard will step you through the installation procedure. If you get asked for the administrator username and password, try admin and apple.

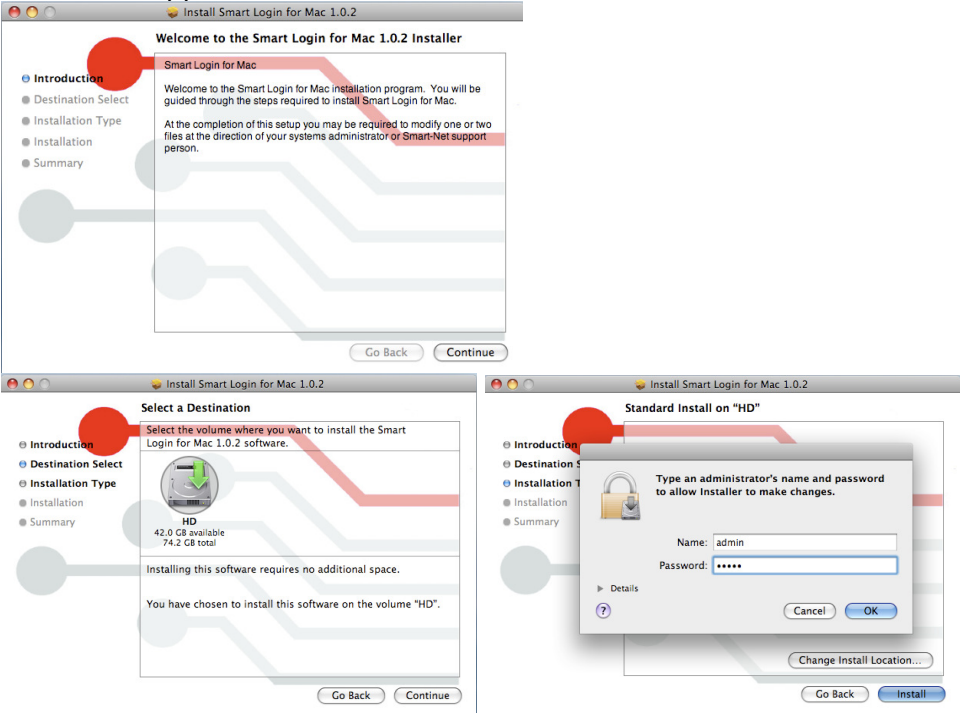

10. Install complete. Now drag the Smart Login package and zip files to the trash, as they are not required any longer. Drag Applications to the trash to eject the volume.

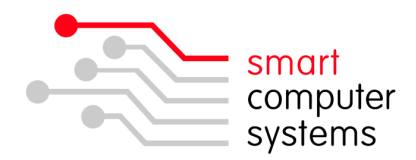

## **Configuring Smart Login**

- 11. Place a Smart Login alias on the dock. Double click on 'Mac HD  $\rightarrow$ Applications'. Find Smart Login and drag a copy to the dock.
- 12. Control click (hold the ctrl key whilst clicking) on the Smart Login icon on the dock and choose 'Open at Login'.

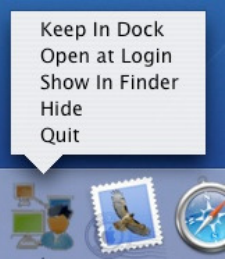

- 13. In step 2, you will have noted down the netbios name and workgroup. If they match 'saturn' and 'workgroup' then you can skip this 'Configuring Smart Login' section.
- 14. Double click on MAC HD  $\rightarrow$  Library Folder  $\rightarrow$  Preferences.
- 15. Locate the file called 'nz.co.smartcom.serverlist'. Drag it to the desktop and open it with Text Edit. Below are the default settings:

Profile#**saturn**#**workgroup**#maclogon.v2.pl#maclogoff.v2.pl

You will need to change saturn to match your 'netbios name' and change workgroup to match your 'netbios workgroup'. If you would like, you can change Profile to be your Schools Name. Save the file.

- 16. Drag the file back to the preferences folder. You are replacing the current file. It may ask for authentication, which you will need to enter in the MAC administrator details. Try 'admin' and 'apple'.
- 17. You can always double click on the 'nz.co.smartcom.serverlist' file inside preferences to make sure the details have changed.
- 18. Your Smart Login install is now complete.

• 1 Birmingham Drive • Middleton • Christchurch • New Zealand • · P.O.Box 7702 · Sydenham · Christchurch · New Zealand· · Phone +64 3 982 2233 · fax +64 3 982 2234 · · web: www.smartcom.co.nz · email: office@smartcom.co.nz ·